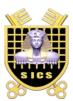

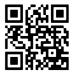

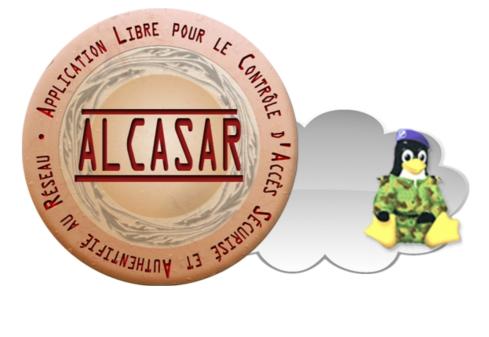

# **INSTALLATION**

# Table des matières

| 1. <u>Introduction</u>                            | 2 |
|---------------------------------------------------|---|
| 1.1.Hardware requirement                          |   |
| 1.2.Software requirement                          |   |
| 2. <u>Installation</u>                            |   |
| 2.1.Installation of the system                    | 3 |
| 2.2.Installation of ALCASAR                       | 7 |
| 3.Uninstall, reinstallation and update of ALCASAR | 8 |
| 4.ALCASAR settings sheet.                         | 8 |
|                                                   |   |

| Projet : ALCASAR                                                                     | Author : Rexy with support of « Alcasar team ». Thanks to tranlators. |
|--------------------------------------------------------------------------------------|-----------------------------------------------------------------------|
| Object : Installation                                                                | Version : 2.5                                                         |
| Keywords : captive portal, access control, imputability, traçability, authentication | Date : 2012, february                                                 |

# 1. Introduction

This document describe the installation procedure of the ALCASAR portal. It is supplemented with three other documents : the presentation document, the operating instruction document and the technical document.

If you already have a working version of ALCASAR and you want to upgrade it, please refer to the operating instruction document (chapter « update »).

ALCASAR can be installed on a standard computer with two Ethernet network cards. The first one (eth0) is connected to the Internet Service Provider's equipment. The second one (eth1) is connected to the switch used to service the network consultation computers.

By default, the IP address of this second network card is : 192.168.182.1/24. This allows to have a class C network (254 equipments). This plan is divided into two parts. The first part is set aside for static IP addresses equipments. The second part is set aside for dynamic IP addresses assigned by ALCASAR with the DHCP protocol. This network addressing plan can be modified during the installation stage. For all equipments of consultation network, ALCASAR is the default router (or gateway), the DNS server and the network time server.

#### On the consultation network, there must be no other gateway and no other DHCP server.

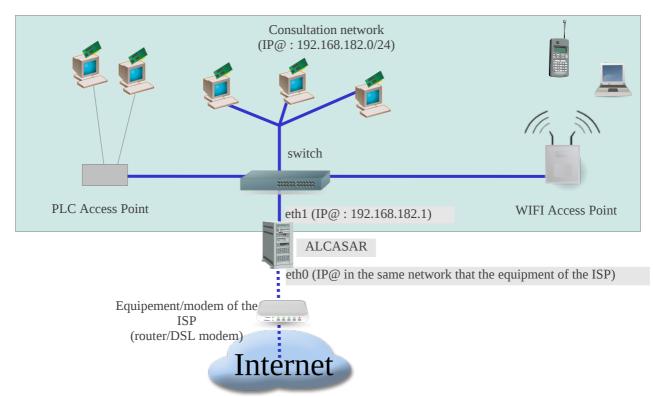

#### **Exemple with default classe C network (252 equipments)**

- IP addresse of ALCASAR : 192.168.182.1/24
- Maximum number of equipments on the consultation network : 251
- Network settings of equipments :
  - available IP addresses : from 192.168.182.2 to 192.168.182.126 (static) and from 192.168.182.129 to 192.168.182.254 (dynamic)
    - subnet mask : 255.255.255.0
    - IP address of the DNS server and of the default gateway : 192.168.182.1 (IP address of ALCASAR)
    - DNS suffix (for equipment with static IP address) : « localdomain »

#### **Exemple with a class B network (65532 equipements)**

- IP address of ALCASAR : 172.16.0.1/16
- Maximum number of equipments on the consultation network : 65531
- Network settings of equipments :
  - available IP addresses : from 172.16.0.2 to 172.16.127.254 (static) and from 172.16.128.1 to 172.16.255.254 (dynamic)
  - subnet mask : 255.255.0.0
  - IP address of the DNS server and of the default gateway : 172.16.0.1 (IP address of ALCASAR)
  - DNS suffix (for equipment with static IP address) : « localdomain »

#### 1.1. <u>Hardware requirement</u>

ALCASAR ony requires one standard desktop computer with two network cards and a hard drive with a capacity of at least 50 Go in order to be able to store logs related to connections tracing. ALCASAR includes several optional filtering systems (network protocols, URL, antivirus and web page content). If you decide to enable these filtering systems, it is recommended to install at least 1GB of RAM in order to ensure an acceptable processing speed. As an exemple, an organization has installed ALCASAR with more than 1000 accounts on a computer whose specifications are : Intel P4 3.2Ghz, 2GB RAM and a 80 GB hard drive. Both 32-bits and 64-bits architectures are supported.

#### 1.2. Software requirement

ALCASAR only relies on free softwares. The operating system used is « mandriva Linux ».

# 2. <u>Installation</u>

The installation of the portal consists of two steps : the installation of the operating system (Linux-Mandriva) then the installation of ALCASAR.

#### 2.1. Installation of the system

The installation procedure of the operating system is the following (estimated time : 6') :

- get the Mandriva-Linux 2010.1-free ISO image file in double architectures (32 and 64 bits) : « mandriva-linux-free-2010-spring-dual.iso » (700MB). This ISO image is available on ALCASAR website as well as on several mirror sites of Mandriva. For exemple :
  - <u>ftp://ftp.free.fr/mirrors/Distributions\_Linux/MandrivaLinux/official/iso/2010.1/</u>
  - <u>ftp://ftp.lip6.fr/pub/linux/distributions/Mandrakelinux/official/iso/2010.1/</u>
  - <u>ftp://ftp.cru.fr/pub/linux/Mandrakelinux/official/iso/2010.1/</u>
- burn this ISO image file on a CDROM or create a bootable USB flash drive<sup>1</sup>;
- configure the BIOS settings to set the date and time and to boot from the CD or USB flash drive. <u>Disable the floppy disk controller if no floppy drive is installed</u>. At the end of the installation, configure, once again, the BIOS settings to only boot from the hard drive ;
- insert the CD-ROM or the USB flash drive, reboot the computer ans follow the instructions bellow :

| Screen display                                                                                                    | Comments                                                                                                    | Actions to achieve           |
|----------------------------------------------------------------------------------------------------|----------------------------------------------------------------------------------------------------|------------------------------|
| Boot from Hard Disk                                                                                                    | After starting the computer, this screen is displayed.                                                                                          |                              |
| Rescue System<br>Memory Test<br>Hardware Doladiem Tool<br>Help 7 Language 800 x 600 CD-RICM Driver Kernel Option<br>@ 1 @ 0 0 0 0 0 0 0 0 0 0 0 0 0 0 0 0 0 | * If the graphical mode doesn't work, you have to configure the BIOS settings to allocate more than 2MB of shares memory for the graphics card. | Select « Install Mandriva ». |

1 Two solutions are used to create a bootable USB flash drive (size of the USB flash drive : 1 GB minimum) :

- in graphical mode, under Linux or Windows, use the « mandriva-seed » tool available here : <a href="http://www.mandrivalinux-online.org/download/category-4+mandriva-seed-la-cle-usb-bootable.php">http://www.mandrivalinux-online.org/download/category-4+mandriva-seed-la-cle-usb-bootable.php</a>
- for regular users of the Linux console mode, plug the USB flash drive and get the name of the device with the « *fdisk -1* » command. (a USB flash drive is usually « /dev/sdb » or « /dev/sdc »). Run the command : « *dd if=<nom\_de\_l'image\_iso> of=<nom\_du\_périphérique\_usb> bs=8M* ».

| Screen display                                                                                                    | Comments                                                                                                    | Actions to achieve                                                                                                    |
|----------------------------------------------------------------------------------------------------|----------------------------------------------------------------------------------------------------|----------------------------------------------------------------------------------------------------|
| PERFECTIVE<br>POINT<br>POINT<br>POIN |                                                                                                    | Select your language.                                                                                                    |
| CONTRACTOR ACCOUNT AND A CONTRACT AND A CONTRACT AN                                                                                                    |                                                                                                    | Accept the license agreement.                                                                                                    |
| Otran     explicitly accept and fully agree to conform to the terms and conditions of this       Bostoware<br>Summary<br>Updates<br>Exit     explicitly accept and fully agree to conform to the terms and conditions of this<br>is a statistical updated on conform to the terms and conditions of this<br>or use the Software Products in a manyer which does not comply with the                                                                                                    |                                                                                                    | <u>Info</u> : this license agreement explain that most of software installed are free software.                                                                                                    |
| 2010       Sorieget         UISTALLATION       Devrak (US)         Languaget       Stopped 2         Plaste choose your keyboard layout       Divorak (US)         Stopped 2       Stopped 2         Partitioning<br>restailing       US keyboard (international)         Its Table 2       US keyboard (international)                                                                                                    |                                                                                                    | Choose your keyboard layout.                                                                                                    |
| Actimicante     Sorrege      Mactimicante      Sorrege      Mactimicante      Sorrege      Mactimicante      Mactimicante      Mactimateit      Mactimateit      Mactimic                                                                                                    | The hard disk partitioning will be adapted to the needs of ALCASAR (see next step).                                                                                                    | Select « Custom disk partitioning ».                                                                                                    |
| PARTITIONING<br>Click on a partition, choose a filesystem type then choose an action<br>sda<br>Create<br>Create<br>Create<br>Details<br>Empty<br>Size: 79:06 (99%)<br>Cylinder 0 to 1043<br>Clear all<br>Auto allocate                                                                                                    | Les next 5 partitions must be created : <ul> <li>/:2 GB</li> <li>swap : keep the default size (or twice the size of the RAM)</li> <li>/tmp : 2 GB</li> <li>/home : 2 GB</li> <li>/var : the rest of the hard drive</li> </ul> | Click on « Clear all ».<br>Then click on the gray area of the disk<br>(sda) to create each new partition.<br><u>Info :</u> except the swap, all the filesystems (FS) are<br>« Journalized FS : ext4 ».      |
| CRÉER UNE NOUVELLE PARTITION       Créer une nouvelle partition       Taille en Mo :       2000       Type du système de fichiers :       Journalised FS: ext4       Point de montage :       /                                                                                                    | At the end of this operation, ans depending<br>of the size of your hard drive, the<br>partitioning should look like this :                                                                                                    | <ul> <li>Create the root partition (/). Choose its size (2 Go) and its filesystem (ext4). Repeat this step for all the partitions.</li> <li>One the partitioning is complete, click on « Done ».</li> </ul> |

| Screen display                                                                                                    | Comments                                                                                                    | Actions to achieve                                                                                                    |
|----------------------------------------------------------------------------------------------------|----------------------------------------------------------------------------------------------------|----------------------------------------------------------------------------------------------------|
| CONTROLLATION Users Users Use | For ALCASAR, it does not need any other media                                                                                                    | Select « None »                                                                                                    |
| Billion         Billion         Billion         Billion         Constraints         Constraints         Billion         Constraints         Constraints         Billion         Billion         Constraints         Billion         Billion         Constraints         Billion         Billion         Constraints         Billion         Billion         Constraints         Billion         Billion         Constraints         Billion         Billion         Billi                                                                                                    | Package group selection : ALCASAR<br>only requires a minimum install of<br>Mandriva-Linux.                                                                                                    | Select only the "LSB" (Linux Standard<br>base) package group. De-select all<br>other package group and click on<br>"Next". The copy of the packages is<br>launched. Estimated time : 4'<br><u>Info:</u> On Linux, a package is an archive file<br>containing all the components of a software (binary,<br>help file, configuration file, etc). |
| COURT MANAGEMENT      COURT MANAGEMENT      |                                                                                                    | Assign a password to the "root" account,<br>then, create the "sysadmin" account and<br>assign it a password.                                                                                                    |
| Summary<br>Updates<br>Summary<br>Updates<br>Summary<br>Updates                                                                                                    | Configuration of Internet access                                                                                                    | Click on "Configure" in "Network-<br>Ethernet" in the "Network and Internet"<br>section.                                                                                                    |
| Wandriva           2010           Spring           INSTALLATION           License #           Partitioning #           Detroiting #           Database           Partitioning #           District           Conversition           Users #           Bootocader #           Upgates                                                                                                    |                                                                                                    | Select the type of Internet connection. In the case of a broadband modem, choose "Wired (Ethernet)".<br>Info: no test has yet been made on other types of Internet access.                                                                                                    |
| NETWORK & INTERNET CONFIGURATION           Ethernet           Select the network interface to configure:           • eth1: intel Corporation 82540EM Gigabit Ethernet Controller           • [eth0: intel Corporation 82540EM Gigabit Ethernet Controller                                                                                                    | For the moment, only the interface<br>connected to the broadband modem of<br>the ISP will be configured. The second<br>interface, connected to the consultation<br>network, will be configured later, during<br>the installation of ALCASAR. | Select the "eth0" interface <u>Info:</u> if the interfaces are not identified (eth0, eth1, etc), select the first interface.                                                                                                    |
| NETWORK & INTERNET CONFIGURATION<br>Ethernet<br>Please select your connection protocol.<br>If you do not know it, keep the preselected protocol.<br>Automatic IP (BOOTP/DHCP)<br>Manual configuration                                                                                                    |                                                                                                    | Select "Manual configuration"<br><u>Info :</u> While this is possible, it is not recommended to<br>configure this interface in dynamic mode<br>(bootp/DHCP) because the equipment is not intended<br>to be mobile.                                                                                                    |

| Screen display                                                                                                    | Comments                                                                                                    | Actions to achieve                                                                                                    |
|----------------------------------------------------------------------------------------------------|----------------------------------------------------------------------------------------------------|----------------------------------------------------------------------------------------------------|
| NETWORK & INTERNET CONFIGURATION           Ethernet           IP settings           IP address         192.168.0.100           Netmask         255.255.255.0           Gateway         192.168.0.254           DNS server 1         208.67.222.222           DNS server 2         208.67.220.220           Host name         [                                                                                                    | <ul> <li>Exemple :</li> <li>IP address : this address must be in the same subnet as the address of the broadband modem.</li> <li>Netmask : 255.255.255.0</li> <li>Gateway : This is the address of the broadband modem</li> <li>DNS 1 and DNS 2 :*</li> <li>"Host name" : Leave this field blank</li> </ul> | Enter the parameters of this interface<br>* Enter the IP addresses of the DNS servers provided<br>by your ISP. You can also use the servers of the<br>project "OpenDNS" (DNS1=208.67.222.222,<br>DNS2=208.67.220.220). |
| NETWORK & INTERNET CONFIGURATION Ethernet Connection control Allow users to manage the connection Solart the connection at boot Enable traffic accounting                                                                                                    |                                                                                                    | Select only "Start the connection at boot"                                                                                                    |
| NETWORK & INTERNET CONFIGURATION         Do you want to start the connection now?         Yes         (*) No                                                                                                    | It is not necessary to start the connection now.                                                                                                    | Select "No"                                                                                                    |
| NETWORK & INTERNET CONFIGURATION Congratulations, the network and Internet configuration are finished.                                                                                                    |                                                                                                    | Click on "Finish"                                                                                                    |
| Summary<br>Summary<br>Sum |                                                                                                    | Click on "Next"                                                                                                    |
| Mandriva 2010 2017 RETAILATION Converting Retaining Retaining                                                                                                    | Security updates will be managed during the installation of ALCASAR.                                                                                                    | Select "No" and click on "Next"                                                                                                    |
| COCOMPLICATION<br>Danger<br>WINDENDER<br>Language I<br>Pationing 2<br>Pationing 2<br>Commension and configuring your system is available in the post instal chapter of<br>the official Mandrug Linux Oser's Guide<br>Internation and configuring your system is available in the post instal chapter of<br>the official Mandrug Linux Oser's Guide<br>I<br>I<br>Help I<br>Help I<br>Internation                                                                                                    | The installaton is finished                                                                                                    | Click on "Reboot"<br>Remove the CDROM or the USB flash<br>drive<br>Reconfigure the BIOS to :<br>• only boot from the hard drive ;<br>• lock the access with a password.                                                |

# 2.2. Installation of ALCASAR

ALCASAR ALCASAR consists of a compressed archive (alcasar-x.y.tar.gz) and additional packages that are automatically downloaded from the Internet during the installation phase.

Get the latest version of the compressed archive on the ALCASAR website and copy it on an USB flash drive. Use the following procedure : (estimated time : 5')

| Screen display                                                                                                    | Comments                                                                                                    | Actions to achieve                                                                                                    |
|----------------------------------------------------------------------------------------------------|----------------------------------------------------------------------------------------------------|----------------------------------------------------------------------------------------------------|
| Mandriva Linux release 2007.0 (Official) for 1586<br>Kernel 2.6.17-5mdu on a Dual-processor 1686 × tty1<br>localhost login: root<br>Password: _                                                                                                    |                                                                                                    | Login as root                                                                                                    |
| watch ethtool eth0_<br>Link detected: no                                                                                                    | - Disconnect the cables from the two network cards and display the status of the fist one (eth0).                                                                                                   | watch ethtool eth0<br>Info: the last line displayed show the state of the link<br>(Link detected <yes no="">)</yes>                                                                                                    |
| Link detected: yes                                                                                                    | - Plug the cable, connected to the broadband modem, into the first card.                                                                                                    | Wait until the link is up. Otherwise, plug the cable into the other network card. When the link is detected on eth0, stop the command with the $\frac{Ctrl}{+c}$ keys                                                                                                    |
|                                                                                                    | - Do the same operation with the second card (eth1) and the cable from the consultation network.                                                                                                    | watch ethtool eth1<br>Info: On the consultation network's side, connect a<br>network equipment (Ethernet or PLC switch, WIFI<br>AP, etc) to ensure a permanent network link even if<br>all consultation stations are off.                                                                    |
| [root@localhost ~]# mkdir -p /media/usb<br>[root@localhost ~]#                                                                                                    | - Create a directory and mount the USB flash drive on it.                                                                                                    | mkdir -p /media/usb                                                                                                    |
| FrontBlock.lboxt - ]# fdisk -1           Disting 64000000000000000000000000000000000000                                                                                                    | <ul> <li>Insert the USB flash drive.</li> <li>Display informations on mass media storage to get the name of your USB flash drive. In this example, "/dev/sdb1" is a 1GB USB flash drive.</li> </ul> | <i>fdisk -l</i><br>Info1 : For PC with PATA standard (old generation),<br>the flash drive will be named hd(a-b-c)(1-2-3).<br>For PC with SATA standard, it will be named sd(a-b-<br>c)(1-2-3).<br>Info2 : You also can display the system log to get this<br>name (tailf /var/log/messages). |
| [root@localhost ~]# mkdir /media/usb<br>[root@localhost ~]# mount /dev/sdb1 /media/usb/<br>[root@localhost ~]#                                                                                                    | - "Mount" the device representing the USB flash drive on the directory previously created.                                                                                                    | <i>mount /dev/sdb1 /media/usb/</i><br>Info : Replace "sda1" with the device name retrieved<br>in the previous step (sdc1, hda1, etc).                                                                                                    |
| [root@localhost ~]# cp /mnt/usb/alcasar* .                                                                                                    | <ul> <li>Copy the archive of ALCASAR to the directory /root.</li> <li>Unmount the USB flash drive.</li> <li>Unplug it.</li> </ul>                                                                   | cp /media/usb/alcasar* /root/<br>umount /media/usb                                                                                                    |
| [root@localhost ~]# tar -zxuf alcasar.1-5%C4.tar.gz _<br>[root@localhost ~]# cd alcasar-1.8a<br>[root@localhost alcasar-1.8a]# sh alcasar.sh -i                                                                                                    | <ul><li>Uncompress and extract this archive.</li><li>Move to the directory of ALCASAR and run the installation script.</li></ul>                                                                    | tar -xvf alcasar-x.y.tar.gz<br>cd alcasar-x.y<br>sh alcasar.sh -i                                                                                                    |
| ALCRSAR V2.2 Installation<br>Application Libre pour le Contrôle d'Accès Sécurisé et Authentifié au Réseau<br>Tests des paramètres réseau :                                                                                                    | - The network configuration is tested.                                                                                                    | Info : In some cases, the script changes network cards configuration. It is then necessary to run the script again.                                                                                                    |
| installation de php-ttpe5.1.6-Indu2007.0.1506.rpm<br>Préparation<br>(25:00: php-ttpe                                                                                                    | The installation of about a hundred of<br>software (packages) is done from<br>Internet. Estimated time : 2'                                                                                         |                                                                                                    |
| ALCASAR U2.2 Installation<br>Application Libre pour le Contrôle d'Accès Sécurisé et Authentifié au Réseau<br>                                                                                                    | - Enter the name of your organization (without spaces)                                                                                                    | Exemple : rasacla<br>Info : <u>This name is mandatory</u> . The only characters<br>allowed are : [a-z] [A-Z] [0-9] [-]                                                                                                    |
| ALCASAR V2.2 Installation<br>Application Libre pour le Contrôle d'Accès Sécurisé et Authentifié au Réseau<br>Par défaut, l'adresse IP d'ALCASAR sur le réseau de consultation est : 192.168.102.1/24<br>Moulez-vous utiliser cette addresse et ce plan d'adressage (recommandé) (D/m)7 : | You can change the IP address and the default network addressing plan of the consultation network.                                                                                                  | Enter « Y » or « N »<br>Info : If you type "N", the script will ask you the IP<br>address of ALCASAR and the subnet mask in CIDR<br>notation (ex: 172.16.0.1/16)                                                                                                    |

| Screen display                                                                                                    | Comments                                                                                                    | Actions to achieve                                                                                                    |
|----------------------------------------------------------------------------------------------------|----------------------------------------------------------------------------------------------------|----------------------------------------------------------------------------------------------------|
| ALCASAR UZ.2 Installation<br>Application Libre pour le Contrôle d'Accès Sécurisé et Authentifié au Réseau<br>Définissez un premier compte d'administration du portail :<br>Nom : _                                                                                                    | - Enter the username and password for a first ALCASAR administrative account.                                 | Info : This account is used to administer ALCASAR by using the GUI located at <u>http://alcasar</u> . This is not a user account. You cannot use it to connect to the Internet.                             |
| Pin d'installation d'ALCASAR<br>Application Libre pour le Contrôle Anthemisfié et Sécurisé<br>des Accès au Réseau (ALCASAR)<br>Projet créé et suivi par l'Alcasar Tean<br>(Franck BOUJOUX, Pascal LEDANT et Richard REV)<br>Merci aux contributeurs et testeurs de la solution<br>- ALCASAR sera fonctionnel après redémarrage du système<br>- Lisez attentivement la documentation<br>- Sécurisez la séquence de démarrage du système et de la station (BIOS)<br>Appugez sur 'Entrée' pour continuer | The installation is complete.<br>The system will be restarted to<br>synchronize all components of<br>ALCASAR. | Once the system is restarted, start an equipment and log on to the portal to create the first users ( <u>http://alcasar</u> ). Read the operating instructions carefully ("alcasar-Operating instructions") |

# 3. Uninstall, reinstallation and update of ALCASAR

You can uninstall the portal with the command « sh alcasar.sh --uninstall ». This command only uninstalls ALCASAR, the operating system (Linux Mandriva) is still installed.

You can install or reinstall the portal over an existing version with the same command as before (« *sh alcasar.sh --install* »). The script will ask you if you want to save the settings of the existing version. To update ALCASAR, make the installation of latest version of ALCASAR.

## 4. ALCASAR settings sheet

The file « /root/ALCASAR-passwords.txt » contains passwords used internally by the different modules of ALCASAR. It contains, more particularly, the password protecting the bootloader (« GRUB »). It can be consulted via the command « *cat /root/ALCASAR-passwords.txt* ».

| Organisation name :                                                                                                    |                                                                                                    |  |
|----------------------------------------------------------------------------------------------------|----------------------------------------------------------------------------------------------------|--|
| Users authentication page                                                                                                    | This page is displayed when a browser tries to access a website.                                                                            |  |
| Portal page enabling :<br>- access to the ALCASAR control center.<br>- authenticated user to log out<br>- user to change his password<br>- installation of the certificate of the Certification<br>Authority (C.A.) in the browsers. | http://alcasar<br>Info : The possibilities of the ALCASAR control center are described in the "ALCASAR-<br>Operating instructions" document |  |
| Linux accounts                                                                                                    | root password :<br>sysadmin password :                                                                                                    |  |
| 1st ALCASAR WEB administrative account                                                                                                    | password :                                                                                                    |  |
| <u>Network parameters</u> IP address of the ISP's equipment (router)IP address of DNS serversIP address of ALCASAR (WAN/Internet side) :IP address of ALCASAR (LAN side) :                                                           | <ul> <li></li></ul>                                                                                                    |  |